Министерство образования и науки Российской Федерации Федеральное агентство по образованию Ярославский государственный университет им. П.Г. Демидова

[Перейти на страницу с полной версией»](http://rucont.ru/efd/206795)

## **В.В. Васильчиков**

# **Программирование в Visual C++ с использованием библиотеки MFC**

*Учебное пособие*

*Рекомендовано Научно-методическим советом университета для студентов специальности Математическое обеспечение и администрирование информационных систем*

Ярославль 2006

УДК 004.4 ББК З 973.2-018я73 В 19

#### *Рекомендовано*

[Перейти на страницу с полной версией»](http://rucont.ru/efd/206795)

*Редакционно-издательским советом университета в качестве учебного издания. План 2006 года*

#### Рецензенты:

кандидат физико-математических наук С.И. Щукин; кафедра теории и методики обучения информатике ЯГПУ им. К.Д. Ушинского

**Васильчиков, В.В.** Программирование в Visual C++ с использованием библиотеки MFC : учебное пособие / В.В. Васильчиков ; Яросл. гос. ун-т. – Ярославль : ЯрГУ, 2006. – 236 с. ISBN 5-8397-0463-6

Рассмотрены основные моменты разработки Windowsприложений в среде Visual C++ с использованием библиотеки MFC.

Рекомендуется студентам, обучающимся по специальности 010503 Математическое обеспечение и администрирование информационных систем (дисциплина "Программирование в среде Windows" (курс по выбору), блок ОПД), очной формы обучения.

Библиогр.: 4 назв.

УДК 004.4 ББК З 973.2-018я73

© Ярославский государственный университет, 2006 © В.В. Васильчиков, 2006

ISBN 5-8397-0463-6

В 19

[Перейти на страницу с полной версией»](http://rucont.ru/efd/206795)

#### Введение

Система программирования Visual C++ относится к числу наиболее распространенных и популярных средств разработки программного обеспечения. Это высокоуровневая и удобная система, предлагающая широкий набор разнообразных инструментов проектирования.

Ä

Данное учебное пособие написано на основе лекционного курса по использованию Visual C++ и библиотеки MFC для создания Windowsприложений, читавшегося автором для студентов факультета ИВТ ЯрГУ, обучающихся по специальности "Математическое обеспечение и администрирование информационных систем".

Автор исходит из предположения, что студенты, приступающие к изучению данного курса, знакомы с языком программирования C++. Предполагается также, что в процессе обучения студенты будут выполнять все предлагаемые им в данном пособии учебные задания. Часть заданий представляет собой развитие или модификацию ранее разработанного приложения. В этом случае в качестве стартовой точки используется предыдущая версия проекта. В тексте задания та часть программного кода, которая должна быть добавлена или модифицирована, выделена полужирным шрифтом. Основная часть заданий взята из книги Майкла Янга [1].

Для удобства использования все исходные коды (точнее проекты Visual C++) доступны в локальной сети факультета. Проекты структурированы по темам учебного курса. Предполагаемый результат находится в папке Solution. Если задание предполагает модификацию разработанной ранее версии приложения, то она находится в папке Starter.

Ä

# Ä

## Тема 1. Установка программного обеспечения

Если на вашем компьютере не установлена система программирования Microsoft Visual C++ 6, то ее следует установить. Существует три версии Visual C++: Standard, Professional и Enterprise Edition. Мы предполагаем, что устанавливается последняя из перечисленных редакций. Ниже описывается последовательность шагов для выполнения установки и перечень минимально необходимых компонентов.

### 1.1. Установка Microsoft Visual C++ 6

Вставьте установочный компакт-диск в дисковод. Если у вас отключена функция Autorun, то вручную запустите программу Run.exe из корневого каталога. Если на вашем диске имеются оригинальная и русифицированная версия системы, рекомендуется устанавливать англоязычную версию.

Если в начале установки вам будет сделано напоминание о том, что для корректной установки следует в установочном меню выбрать только Visual C++ (а не Visual Basic, Visual FoxPro и т.п.), то так и следует поступить. Это напоминание не относится к дополнительным установочным компонентам, таким как ActiveX, Data Access и т.д.

Далее вам будет предложено выбрать директорию для распаковки временных файлов и запустить самораспаковывающийся архивный файл. Сделайте это.

На следующем шаге (в окне "Microsoft Virtual Machine for Java") установите соответствующий флажок и нажмите кнопку Next.

В окне выбора опций установки выберите вариант Custom и нажмите кнопку Next.

В окне "Choose Common Install Folder" выберите подходящую папку и нажмите кнопку Next.

В следующем окне вам будет предложено выбрать устанавливаемые компоненты, в частности, вы можете дополнительно отметить для уста-НОВКИ ПУНКТЫ:

- ActiveX (дополнительные элементы ActiveX);  $\bullet$
- Data Access (средства доступа к данным)  $\bullet$
- Enterprise Tools (инструментальные средства версии Enterprise Edition  $\bullet$ - если устанавливается эта версия);
- Graphics (графические средства);
- Tools (инструментальные средства).  $\bullet$

Отметьте необходимые инструменты. Минимально необходимый набор отмечен на следующем рисунке. Нажмите кнопку Continue.

 $\Delta \sim 10^{11}$  m  $^{-1}$ 

 $\sim 10$ 

Ä

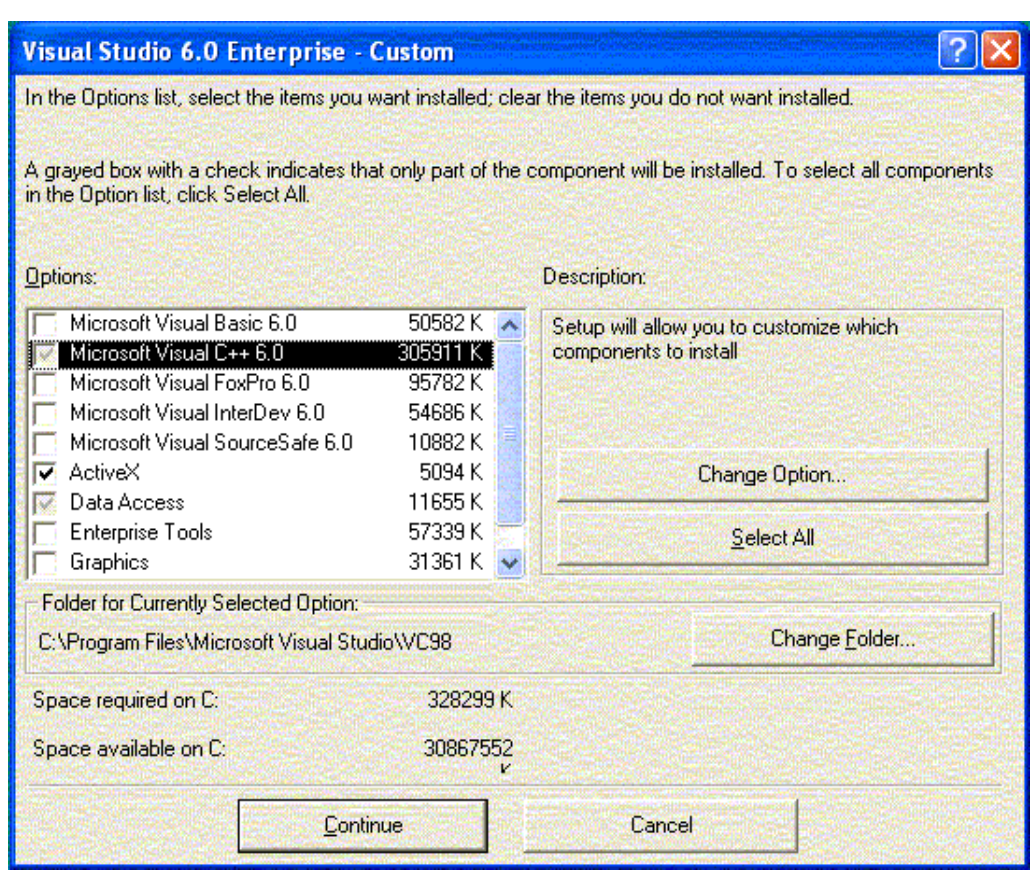

 $\Delta\phi$  and  $\phi$  is a simple polarization of  $\Delta\phi$ 

 $\ddot{\mathbf{A}}$ 

На следующем шаге отметьте устанавливаемые подкомпоненты<br>Visual C++ в соответствии со следующим рисунком и нажмите кнопку ОК.

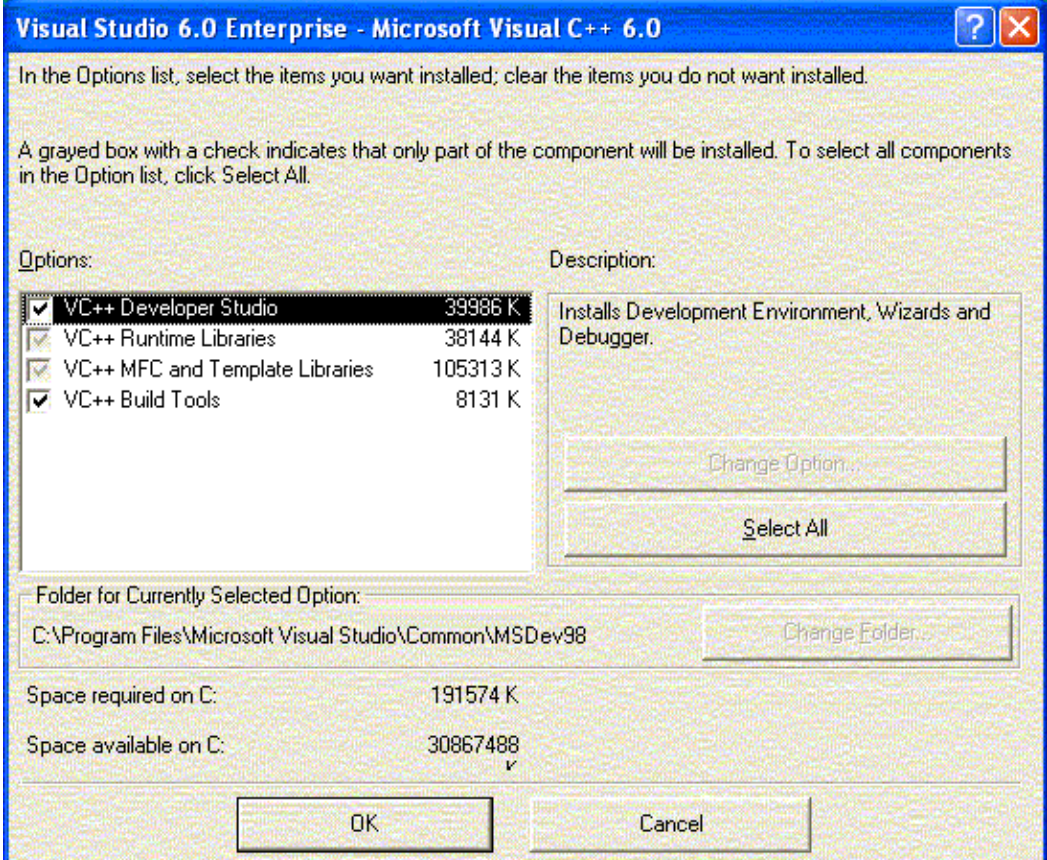

 $\overline{5}$ 

 $\mathcal{L}^{\mathcal{A}}(\mathcal{A})$  , and the set of the set of  $\mathcal{A}$  , and  $\mathcal{A}$ 

 $\ddot{A}$